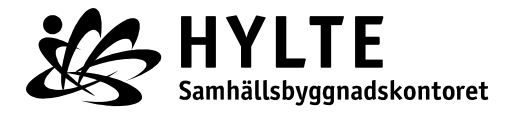

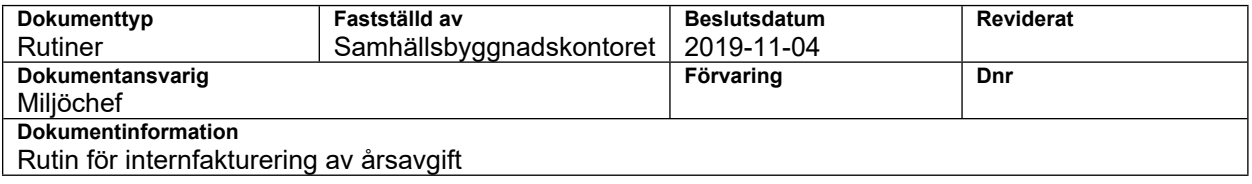

## **Rutin för internfakturering av årsavgift**

## **Syfte och mål**

Syftet är att fakturering av årsavgifter görs på ett korrekt sätt.

## **Omfattning**

Interna debiteringar

## **Genomförande**

- 1. Gå in på intranätet (använd internet Explorer)  $\Box$  i rullgardinen under System och program väljer du Ekonomisystem.
- 2. Logga in genom att använda samma inlogg som du har till din dator. Exempelvis JUOR001 samt ditt valda lösenord.
- 3. För att skapa debiteringsunderlag klicka på följande: Visa meny  $\Box$  internfaktura
- 4. För att skapa ny faktura tryck på + i det vänstra hörnet och en ny ruta öppnas.
- 5. Fyll i följande rutor:
- Säljare: BOM (finns som förvalt alternativ när man klickar på de blå strecken)
- Kundnummer: Finns förvalda alternativ om man tycker på de blå strecken.
- Fakturatext: Exempelvid rubriken på det beslut som ska bifogas.
- Klicka på disketten i vänstra hörnet.
- 6. Fyll i den understa raden där det finns en diskett och ett kryss på vänstra sidan:
- Artikel: Finns förvalda alternativ om man tycker på de blå strecken.
- Antal: Fyll i antalet debiterade timmar. Måste fylla i minst 1.
- Priskod: Finns förvalda alternativ om man trycker på de blå stecken. Exempelvis"Extra offentlig kontr livsmedelsanl"
- Tabba och tryck sedan på disketten till vänster om raden.
- 7. Klicka på "Kontering" för att se om fakturan stämmer.
- 8. Klicka på "Fakturabild" för att se hur fakturan ser ut.
- 9. För att lägga till en bilaga i fakturan klickar du på de tre prickarna i det övre högra hörnet. Tryck på Bifoga anteckn/bilaga.

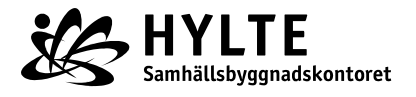

- Klicka på + och sedan "välj typ" väljer du antingen bilaga eller anteckning.
- Under "filnamn" hämtar du den bilaga du vill bifoga.
- Tryck på disketten för att spara och stäng sedan genom att klicka på krysset i det övre vänstra hörnet. Klicka återigen på krysset i vänstra hörnet och för att skicka fakturan klickar du på bocken i det övre vänstra hörnet.